## Watch Class Via Zoom

- 1. Go t[o universitychurchofchrist.org](http://www.universitychurchofchrist.org/)
- 2. Click on **[www.universitychurchofchrist.org/weekday-classes](http://www.universitychurchofchrist.org/weekday-classes)**.

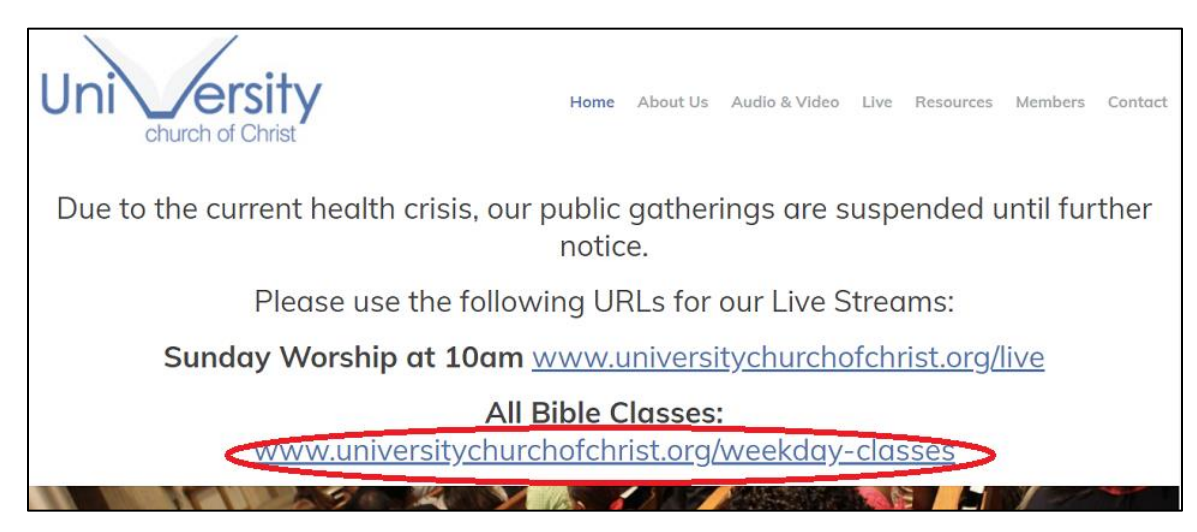

## 3. Click on "Click Here"

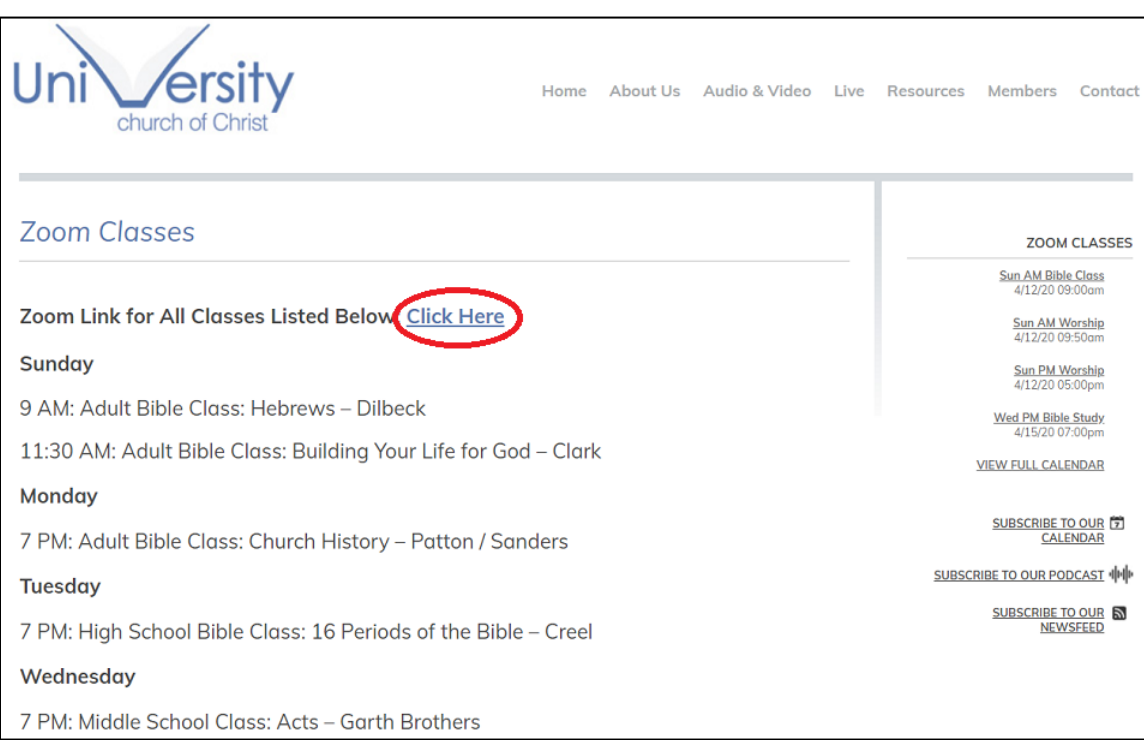

4. If Zoom is not installed on your computer, it will download the setup file for Zoom.

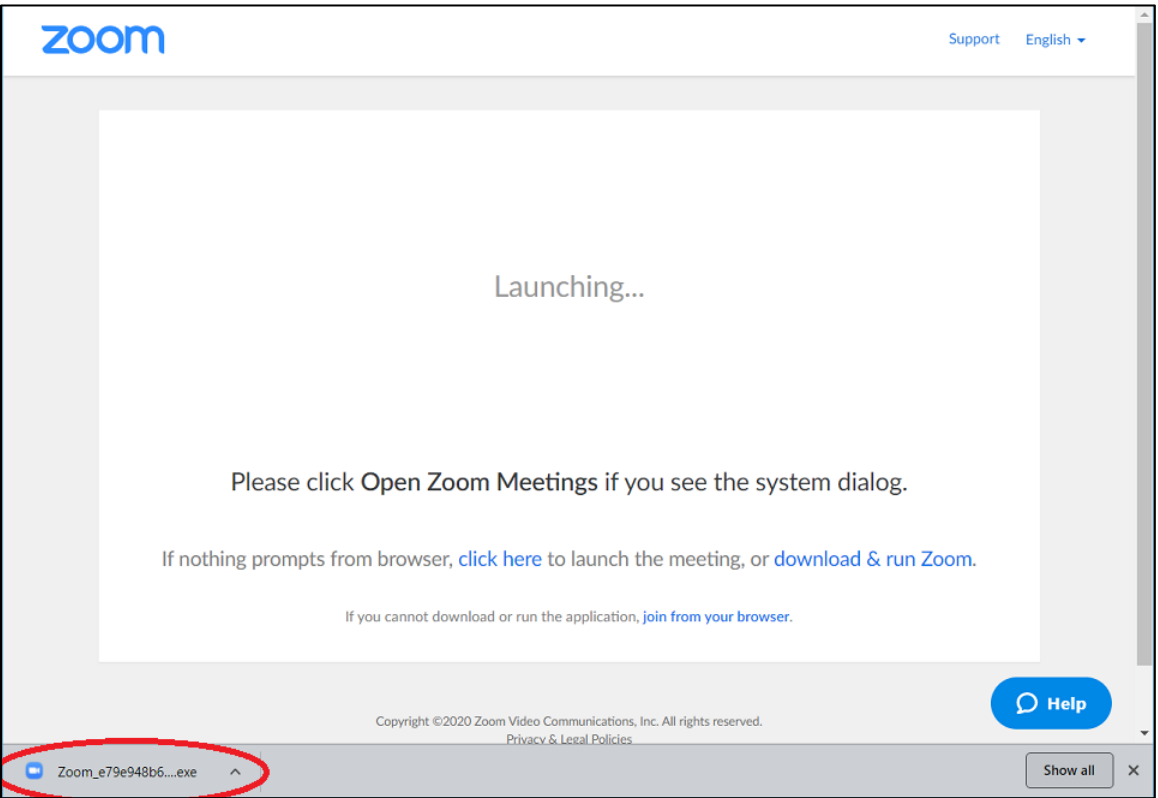

5. Open the file and install it.

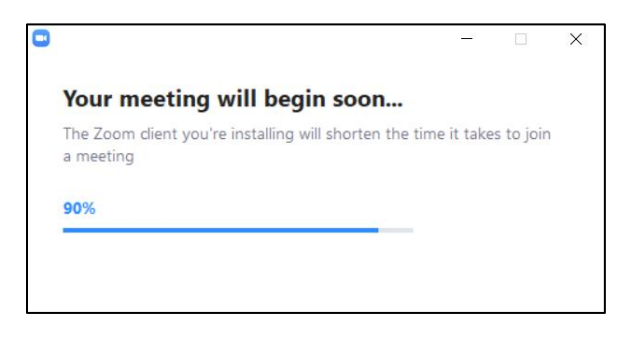

6. Once Zoom is installed or if Zoom was already installed, it will launch itself. You do not have to create an account to join a Zoom meeting. Put a name, that everyone will see, in the **Your Name** text box. Put the password "*OneAnother*", in the Password text box. Click **Join Meeting**.

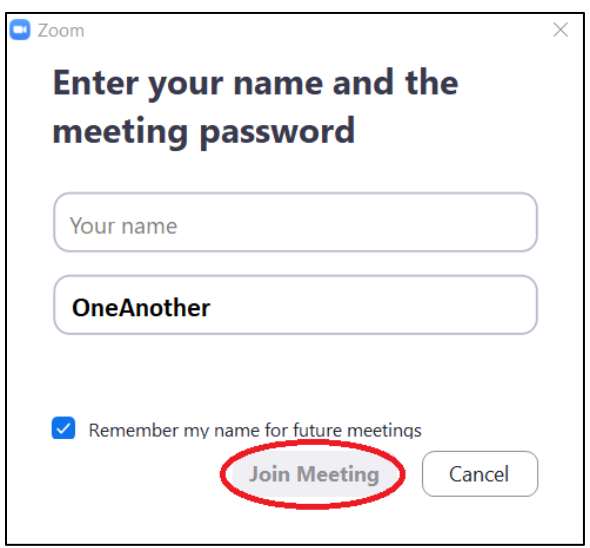

7. Click **Join with Computer Audio**, so that you can participate by speaking. If your computer does not have a microphone, you can click the **Phone Call** tab at the top left to call into the meeting or you can click the **Call Me** tab at the top right to input your phone number. Zoom will then call you into the meeting.

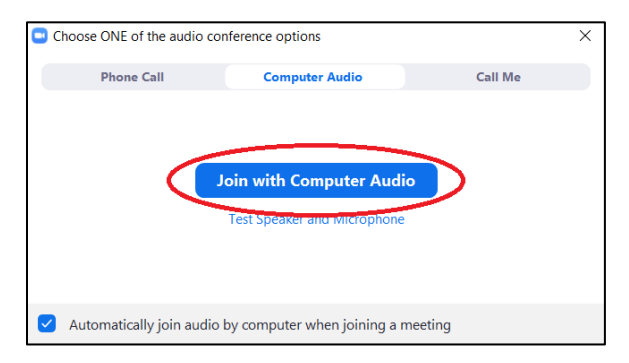

8. You have joined the Zoom meeting.

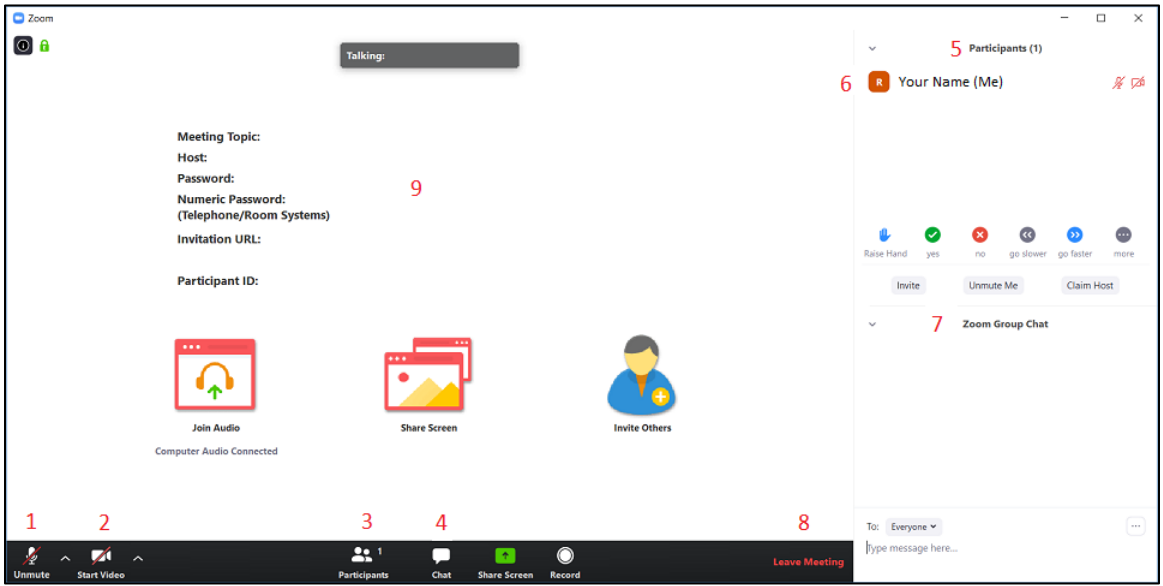

- 1. Mute and Unmute button. Unmute yourself to speak to the class. Mute yourself when you are not speaking to help prevent feedback noise.
- 2. Start and Stop Video button. Start video to broadcast your computer's camera. Stop video to stop broadcasting your computer's camera. For people that have slow internet or your computer is slowing down, it is recommended to stop your video broadcast to help with your computer's performance.
- 3. Participants show everyone that is participating. When you click on this icon, a participant box will pop up on the right (number 5 in the picture above).
- 4. Chat shows the Zoom meeting chat. When you click on this icon, a chat box will pop up on the right (number 7 in the picture above).
- 5. The Participants box will show everyone that in participating in the meeting. You will be able to see each participant's audio and mic status. At the bottom of this box, there are icons (raise hand, yes, no, etc.) that you can click. Clicking these icons, puts that icon by your name.
- 6. This is the name that you inputted on the login screen. Next to that name you will see "(Me)" to identify this as yourself.
- 7. The Chat box allows you to chat with everyone or an individual.
- 8. The Leave Meeting icon lets you leave the meeting before the host ends the meeting. Exiting out of the app also ends the meeting.
- 9. This area will show the host's camera or desktop.